#### **Oracle® Simphony Venue Management (SimVen)** Installation Guide Release 3.7.100 Part Number: E68504-01

May 2015

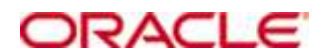

Copyright © 2002, 2015, Oracle and/or its affiliates. All rights reserved.

This software and related documentation are provided under a license agreement containing restrictions on use and disclosure and are protected by intellectual property laws. Except as expressly permitted in your license agreement or allowed by law, you may not use, copy, reproduce, translate, broadcast, modify, license, transmit, distribute, exhibit, perform, publish, or display any part, in any form, or by any means. Reverse engineering, disassembly, or decompilation of this software, unless required by law for interoperability, is prohibited.

The information contained herein is subject to change without notice and is not warranted to be error-free. If you find any errors, please report them to us in writing.

If this software or related documentation is delivered to the U.S. Government or anyone licensing it on behalf of the U.S. Government, then the following notice is applicable:

U.S. GOVERNMENT END USERS: Oracle programs, including any operating system, integrated software, any programs installed on the hardware, and/or documentation, delivered to U.S. Government end users are "commercial computer software" pursuant to the applicable Federal Acquisition Regulation and agency-specific supplemental regulations. As such, use, duplication, disclosure, modification, and adaptation of the programs, including any operating system, integrated software, any programs installed on the hardware, and/or documentation, shall be subject to license terms and license restrictions applicable to the programs. No other rights are granted to the U.S. Government.

This software or hardware is developed for general use in a variety of information management applications. It is not developed or intended for use in any inherently dangerous applications, including applications that may create a risk of personal injury. If you use this software or hardware in dangerous applications, then you shall be responsible to take all appropriate fail-safe, backup, redundancy, and other measures to ensure its safe use. Oracle Corporation and its affiliates disclaim any liability for any damages caused by use of this software or hardware in dangerous applications.

Oracle and Java are registered trademarks of Oracle and/or its affiliates. Other names may be trademarks of their respective owners.

Intel and Intel Xeon are trademarks or registered trademarks of Intel Corporation. All SPARC trademarks are used under license and are trademarks or registered trademarks of SPARC International, Inc. AMD, Opteron, the AMD logo, and the AMD Opteron logo are trademarks or registered trademarks of Advanced Micro Devices. UNIX is a registered trademark of The Open Group.

This software or hardware and documentation may provide access to or information about content, products, and services from third parties. Oracle Corporation and its affiliates are not responsible for and expressly disclaim all warranties of any kind with respect to third-party content, products, and services unless otherwise set forth in an applicable agreement between you and Oracle. Oracle Corporation and its affiliates will not be responsible for any loss, costs, or damages incurred due to your access to or use of third-party content, products, or services, except as set forth in an applicable agreement between you and Oracle.

# **Contents**

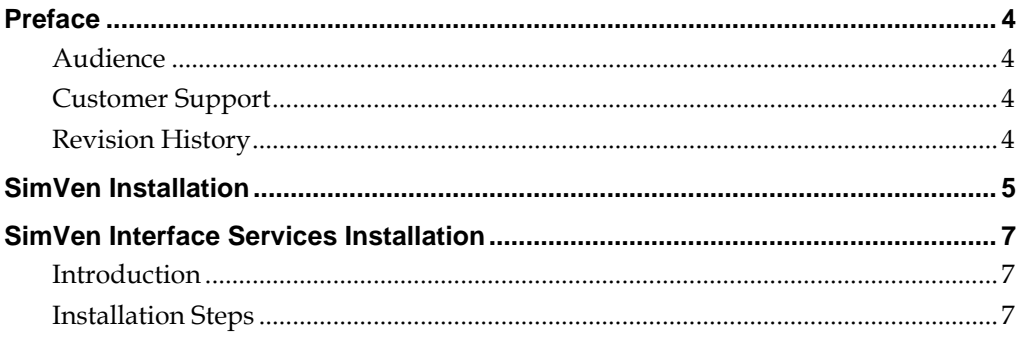

## **Preface**

This document describes how to perform an installation of Oracle Simphony Venue Management (SimVen).

### **Audience**

This document is intended for implementation technicians who are responsible for installing Oracle SimVen.

### **Customer Support**

To contact Oracle Customer Support, access My Oracle Support at the following URL: [https://support.oracle.com](https://support.oracle.com/)

When contacting Customer Support, please provide the following:

- **Product version and program/module name**
- Functional and technical description of the problem (include business impact)
- Detailed step-by-step instructions to re-create
- Exact error message received
- Screen shots of each step you take

### **Revision History**

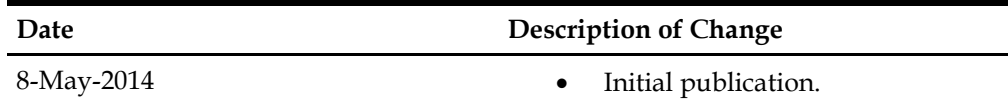

# **SimVen Installation**

Download the Oracle Simphony Venue Management installation media and complete the following steps:

1. If you are installing SimVen on a server running Microsoft Windows Server 2008 or later, create a folder on the installation drive or partition and name it SimVen.

For example, D:\SimVen.

- 2. If you are using two separate servers for Microsoft SQL Server and for SimVen:
	- a. On the server hosting Microsoft SQL Server:
		- i. Navigate to the Oracle Simphony Venue Management installation media and open the **SimVenInstaller** folder.
		- ii. Double-click the **setup.exe** file to create a Tangent database.
	- b. Install Microsoft SQL Native Client On the server hosting the Oracle SimVen application.
- 3. On the server hosting the SimVen application, download the Oracle SimVen installation media and navigate to the **SimVenInstaller** folder and doubleclick the **setup.exe** file to begin the SimVen application installation. Follow the instructions shown by the wizard and select the following options:
	- a. Select **Network Server** when prompted to select a setup type.
	- b. Select **Concessions** when prompted to select SimVen components to install.
	- c. Select **MS SQL 2005/2008 Server** when prompted to select a database type.
	- d. Select **Attach to an EXISTING SQL Server** when prompted to install the Tangent database.
		- i. Enter the SQL login information (SQL Srvr, sa User, and SA Password).
	- e. Select **Yes** when prompted to automatically create a recommended SimVen share.
	- f. Enter the installation location by clicking **Browse** and navigating to the SimVen folder you created in Step 1, and click **Open**.
	- g. Click **Yes** if you are performing a SimVen upgrade when a confirmation prompt appears.
	- h. Click **Repair** when prompted to select whether to repair or uninstall the C++ library.
- 4. Follow the wizard's instructions for installing Visual DataFlex 2008 (15.1) and perform the following steps:
	- a. Select **Local Installation**, when prompted for the installation location.
	- b. When prompted to register your license:
		- i. Open the license file named INI####.txt provided by your account manager.
		- ii. Copy the SN, NAME, and CODE information to the **Product Registration Program** dialog box. Click **Register**, and then click **Close**.
	- c. Copy the sql\_drv.cfg file provided by your account manager to the <Drive letter>:\SimVen\conc\bin folder, and click **Finish**.
- 5. Follow the instructions shown by the wizard to install Microsoft Visual C++ Redistributables.
- 6. Navigate to the <Drive letter>:\SimVen\sqlscripts folder, double-click vcredist\_x86, and follow the instructions shown by the wizard.
- 7. Download sqlncli.msi from the Microsoft website, double-click to run the installer, and follow the instructions shown by the wizard.
- 8. Double-click the Simphony Venue Management shortcut to start SimVen. If you do not see a shortcut, click **Start**, select **Program Files**, select **Simphony Venue Management**, then click **Simphony Venue Management**.
- 9. Log in with: Username: SYSADMIN Password: sysadmin\$1

# **SimVen Interface Services Installation**

#### **Introduction**

The SimVen Interface enables communication between the Simphony First Edition system and the SimVen Concessions Back Office so that necessary configuration data and sales information can be passed between the two entities.

The SimVen interface installs two programs on the Simphony First Edition application server:

- **TangentService** A web service program that enables the SimVen Back Office application to obtain necessary configuration information from Simphony First Edition, to post menu item records to Simphony First Edition, and to handle the creation and retrieval of stand sheets.
- **TangentWinService** A Windows service program that enables Simphony First Edition to manipulate stand sheets.

This section describes the setup procedure of the SimVen interface. Though it may also discuss some items specific to the SimVen Concessions Back Office configuration that are related to the SimVen interface, it does *not* cover the general setup procedure of SimVen Concessions Back Office application (including its database setup).

The SimVen interface service provides its own installation application that enables the programs to be installed on an Oracle Simphony First Edition application server.

The SimVen interface services installer assumes that Simphony First Edition has already been installed on the target SimVen application server.

#### **Installation Steps**

- 1. Stop all MICROS services on the Simphony First Edition application server.
- 2. Download the SimVen installation media to the Simphony First Edition application server (that is also hosting the SimVen services), and browse the **SimVenInterfaceInstaller** folder.
	- a. Click **setup.exe** to begin the services installation process.
- 3. Follow the instructions shown by the installation wizard and configure the following settings:
	- a. Enter a port number that is currently not being used in the stand sheet interface port field (for example, 5050). The SimVen Windows service program will use this port to communicate with the Simphony First Edition system. Click **Next**.
	- b. Accept the default root path of **C:\temp** to be used for stand sheet manipulation and click **Next**.
- c. Review the settings and click **Next**.
	- The Tangent Windows Service is installed here:
		- o <Drive
			- letter>:\Micros\Simphony\TangentWinService
	- The Tangent Web Service is installed here:
		- o <Drive letter>:\Micros\Simphony\TangentService.
	- Required configuration and script files are also installed.
- d. Click **Finish** to restart the computer when the installation has completed.
- 4. Once the computer has rebooted, enable 32-bit applications in the Default App pool through the IIS Manager.